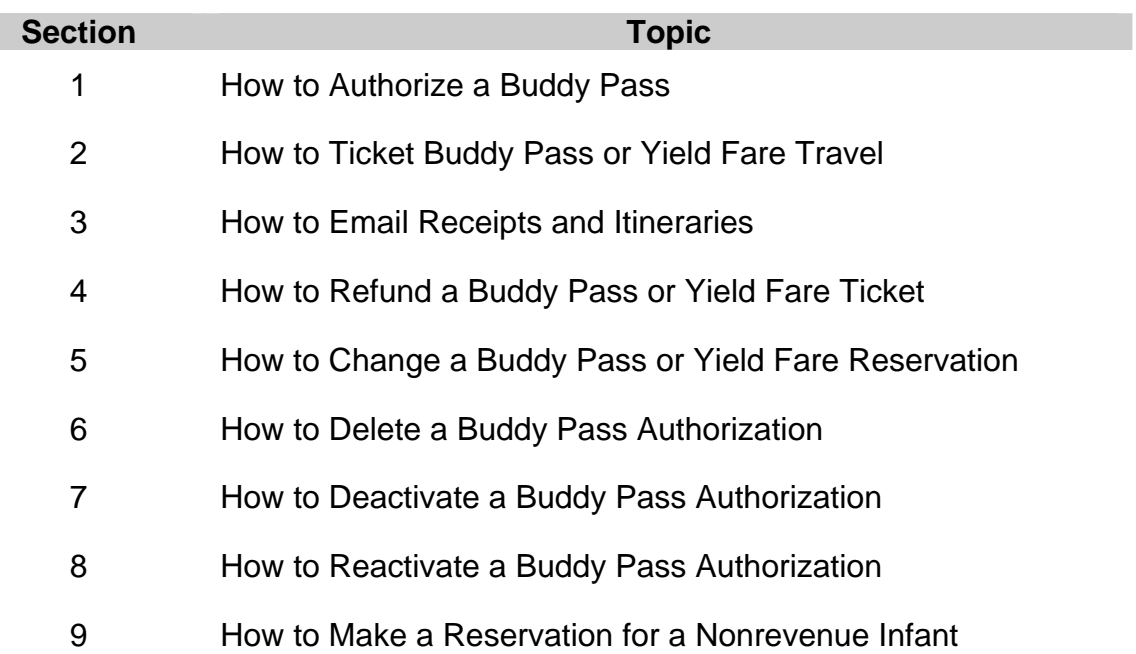

# **Table of Contents**

# **Section 1 How to Authorize a Buddy Pass**

The only way Family & Friends passes (also referred to as Buddy passes) can be authorized to travel and the original electronic ticket issued is to use TravelNet.

Each eligible employee receives eight (8) electronic Buddy Pass authorizations in their TravelNet account each year on their employment anniversary date.

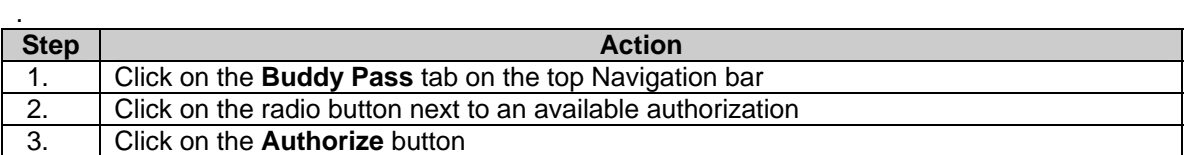

## *Screen shots are for demonstration purposes only.*

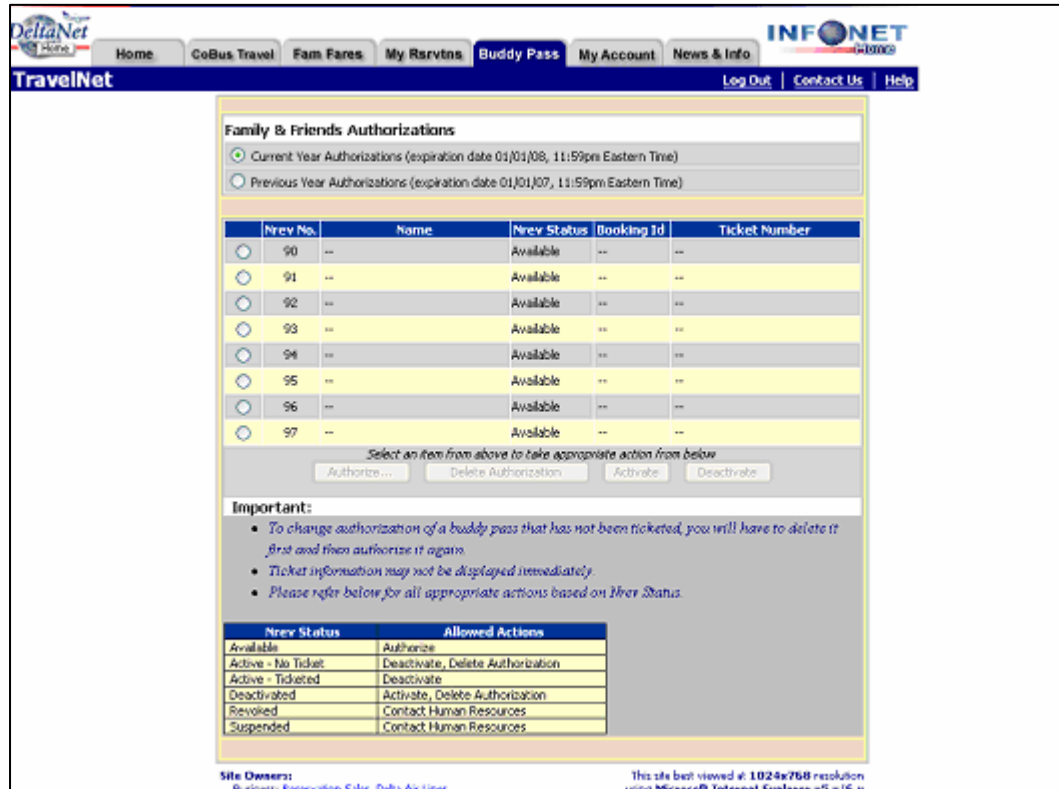

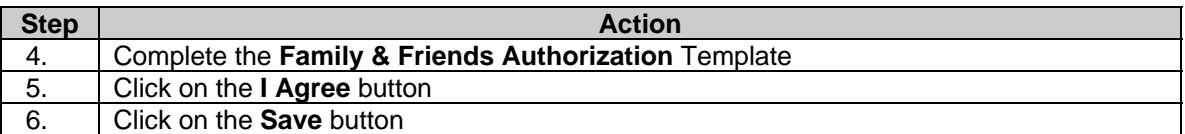

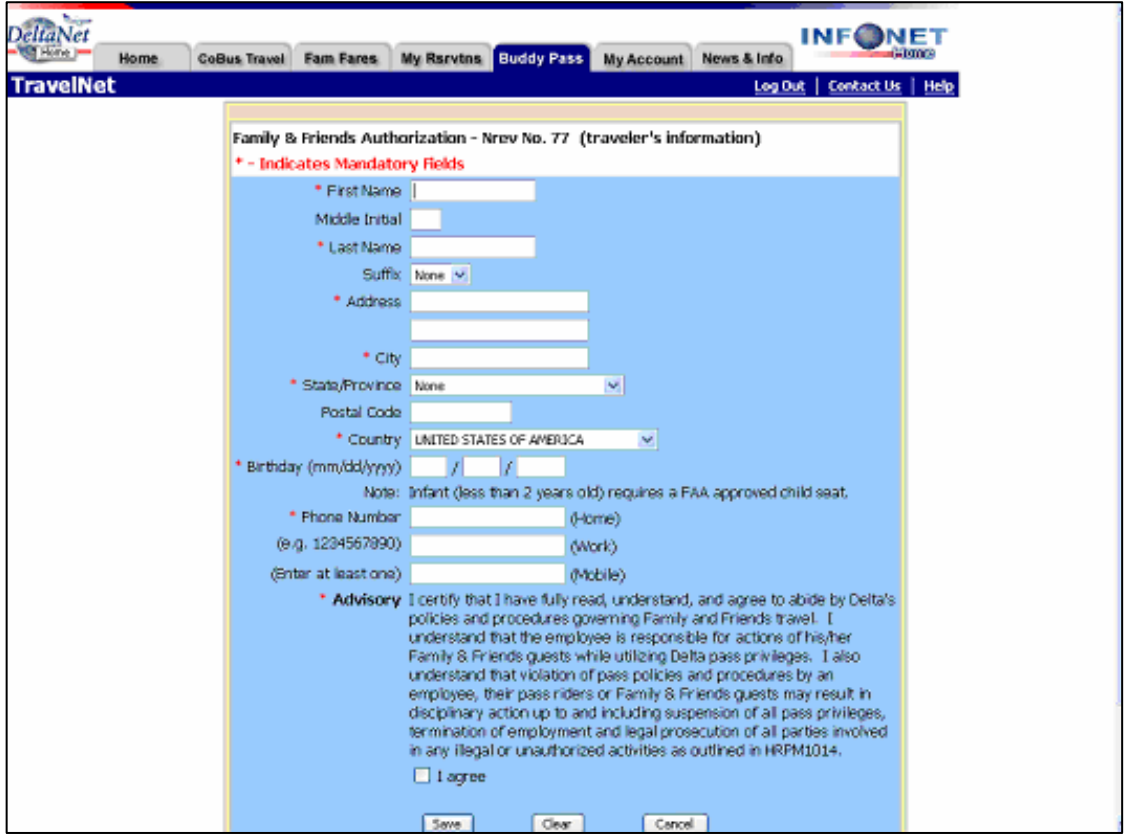

# **TravelNet Guide - Buddy Pass and Yield Fare Travel**

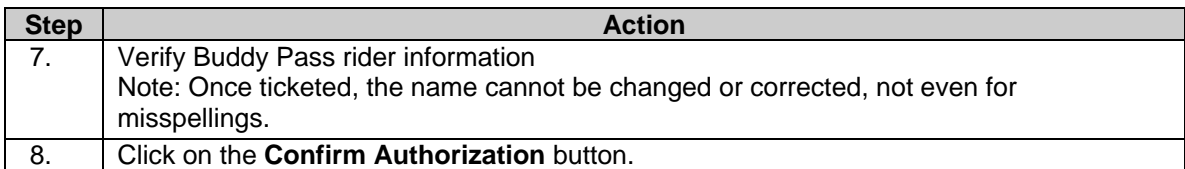

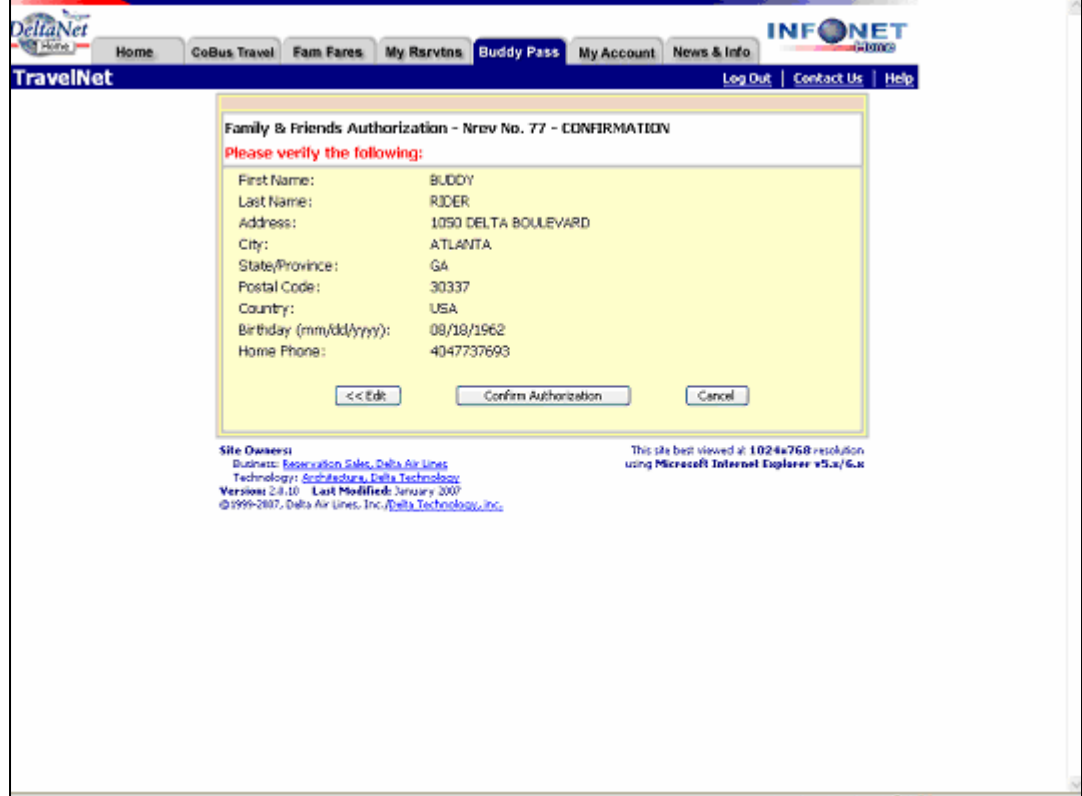

Congratulations! Your new Buddy Pass guest has now been authorized.

Go to **My Account** and click on the **Buddy Pass** link to view your new authorization.

#### **Important Notice**

- Buddy Pass electronic authorizations, including the original issue of the electronic ticket, can ONLY be completed on TravelNet.
- Electronic authorizations can not be processed by Reservations, City Ticket Offices, or at an airport location.
- Exception: Due to governmental restrictions and/or local laws regarding credit card purchases over the internet, employees in Latin America and India MUST electronically authorize and create the Buddy Pass reservation on TravelNet. However, the ticket must be purchased at an airport location.

# **Section 2 How to Ticket Buddy Pass or Yield Fare Travel**

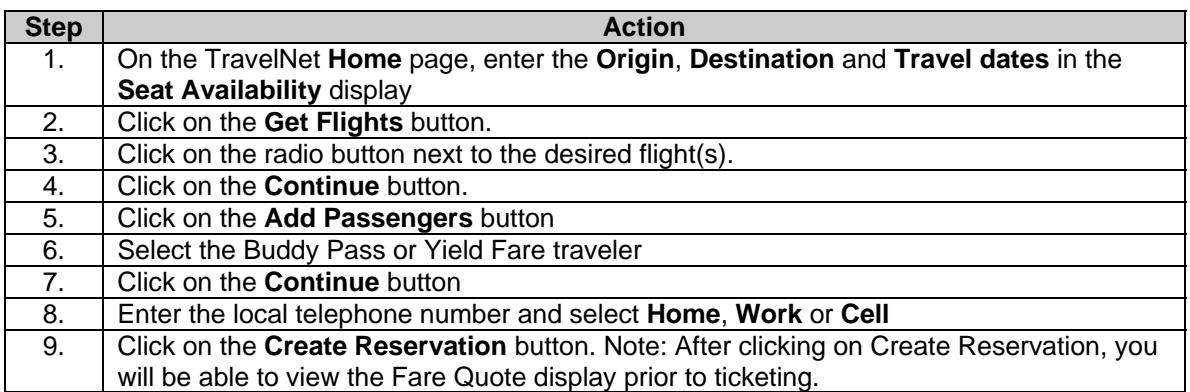

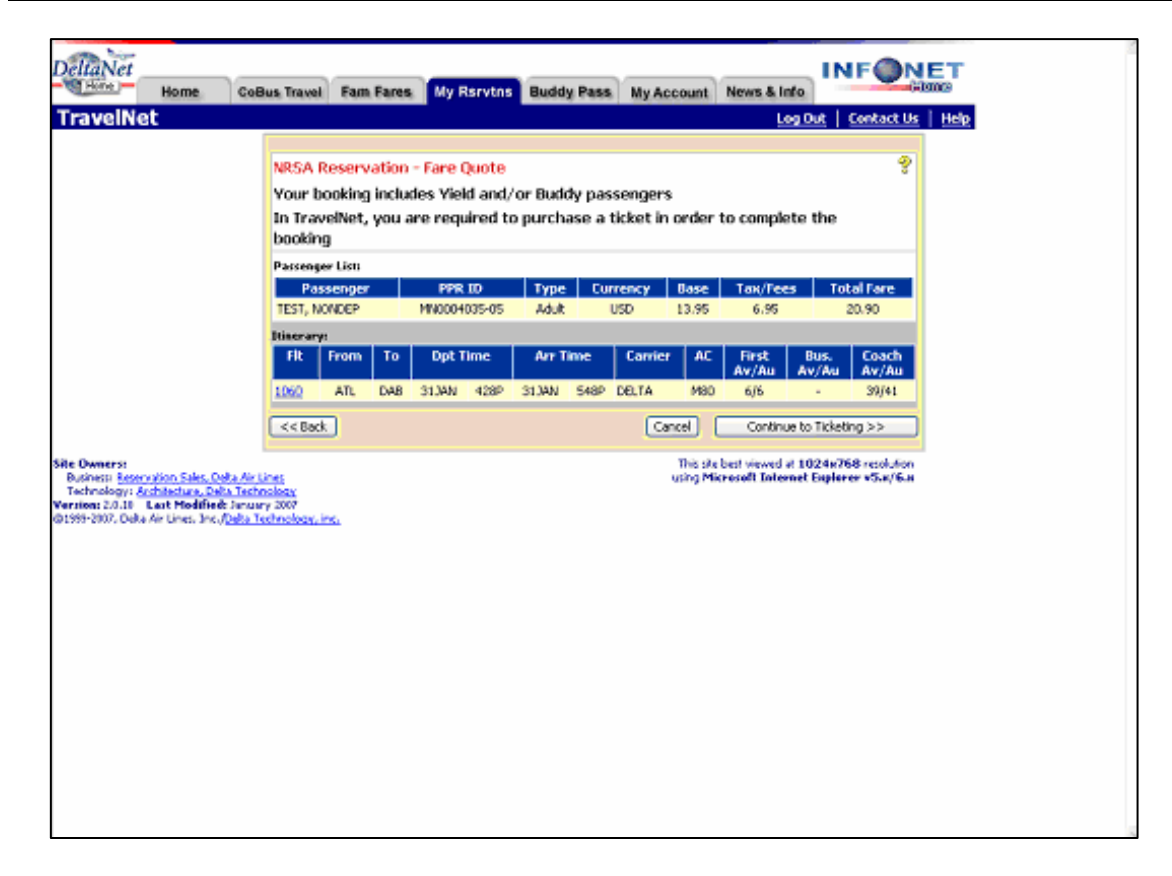

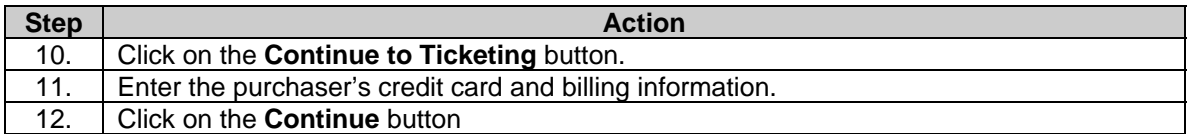

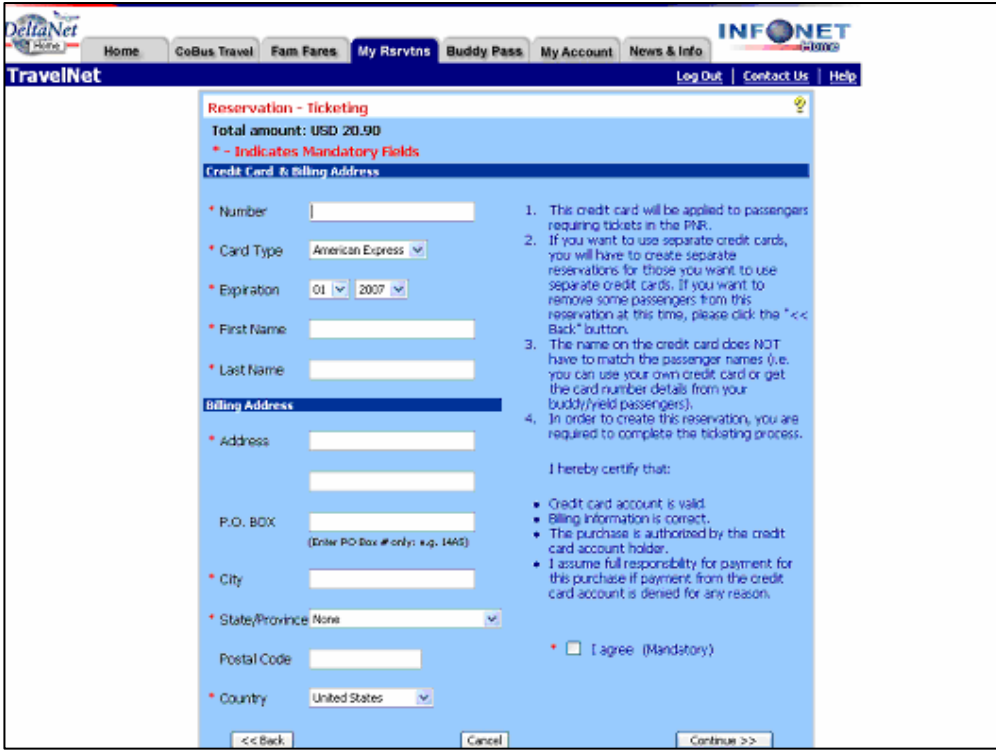

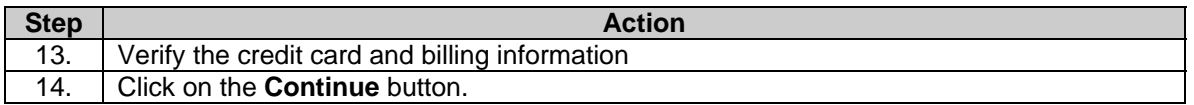

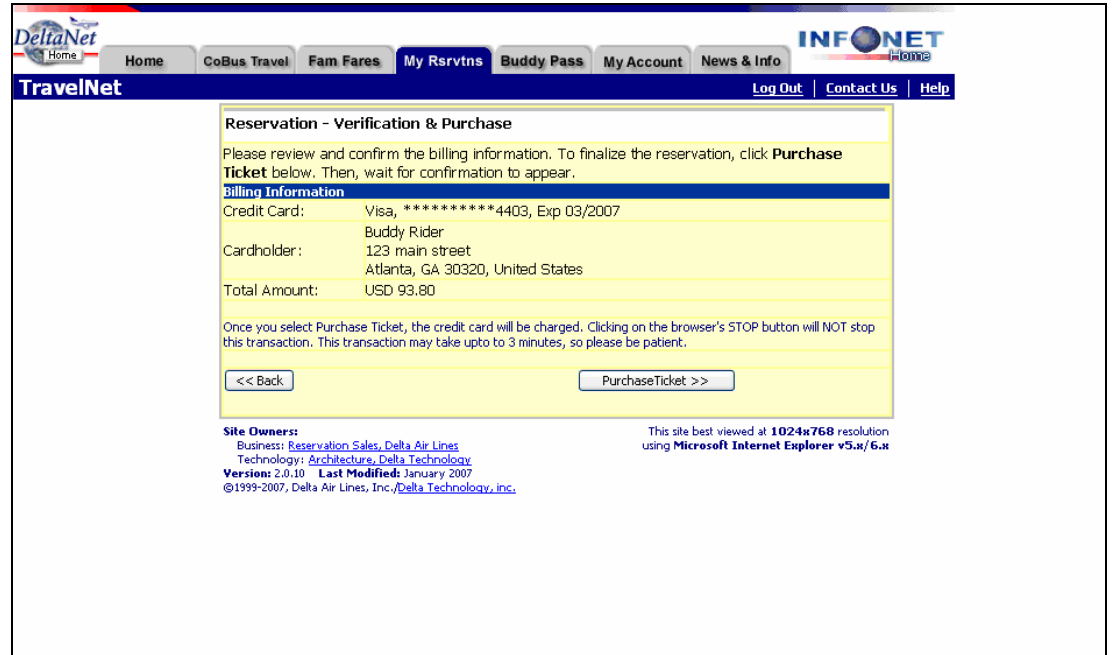

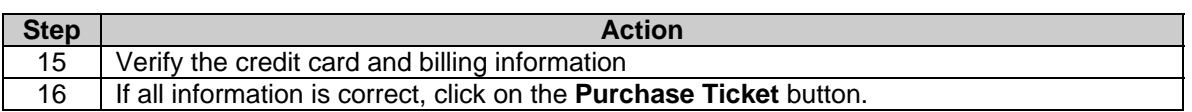

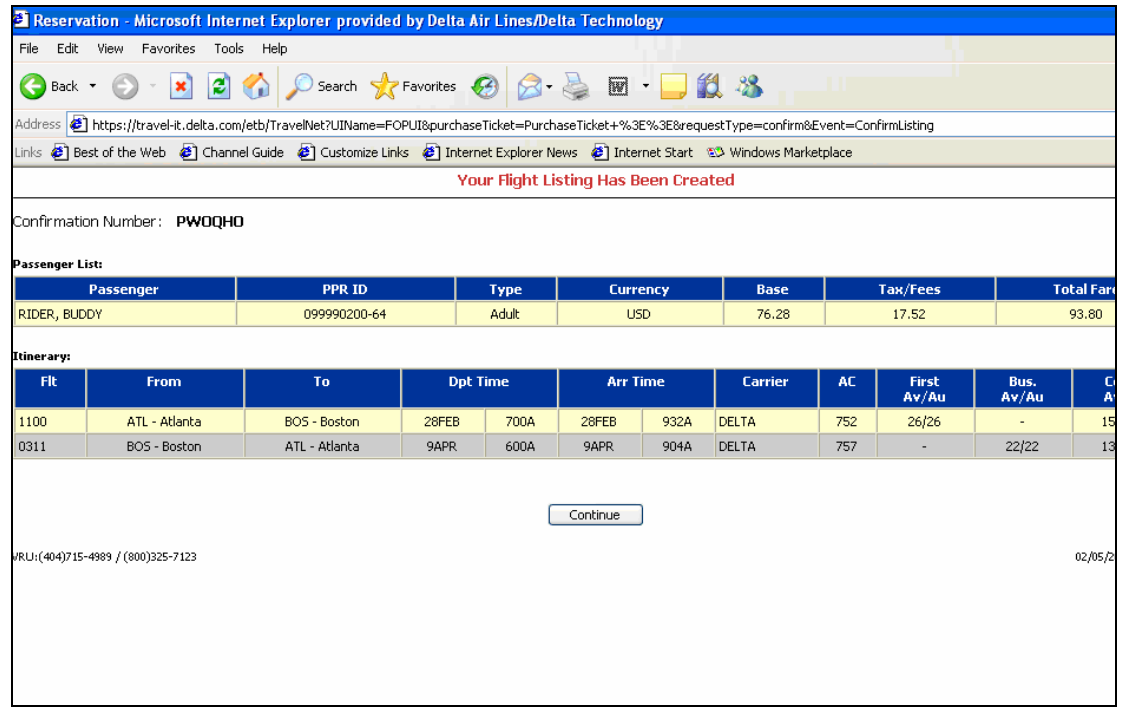

Congratulations! You have just issued an electronic ticket on TravelNet.

Click **Continue** to have the option of sending your Buddy Pass or Yield Fare traveler a copy of their itinerary and electronic ticket receipt via e-mail.

# **Section 3 How to E-Mail Receipts and Itinerary**

#### **Email Buddy Pass and Yield Fare Ticket Receipts and Itineraries**

After you issue a Buddy Pass or Yield Fare ticket you will receive a prompt to e-mail the electronic ticket receipt and itinerary to the traveler. A single e-mail address or multiple e-mail addresses (separated by a colon (;) may be entered in the template. Click on the "Send" button located at the bottom of the e-mail screen.

Note: Only those passengers that were issued an electronic ticket will receive a receipt along with their itinerary.

#### **E-Mail Itinerary Receipts for "Ticketless or Un-ticketed" Nonrevenue or Positive Space Travel**

After you create a nonrevenue or positive space reservation you can email your itinerary receipt.

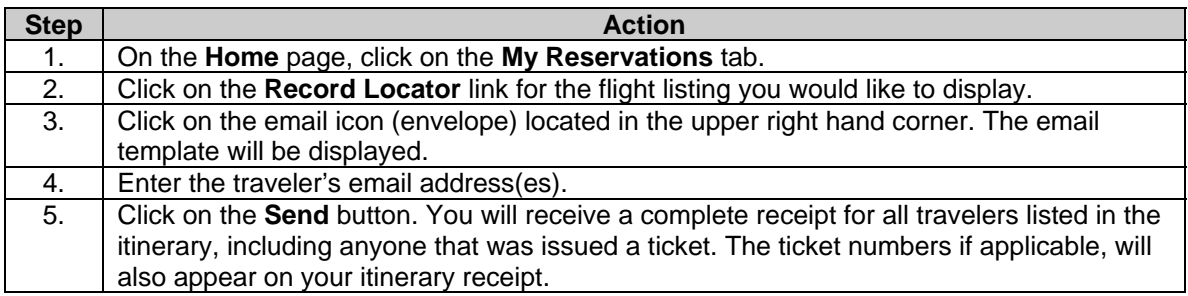

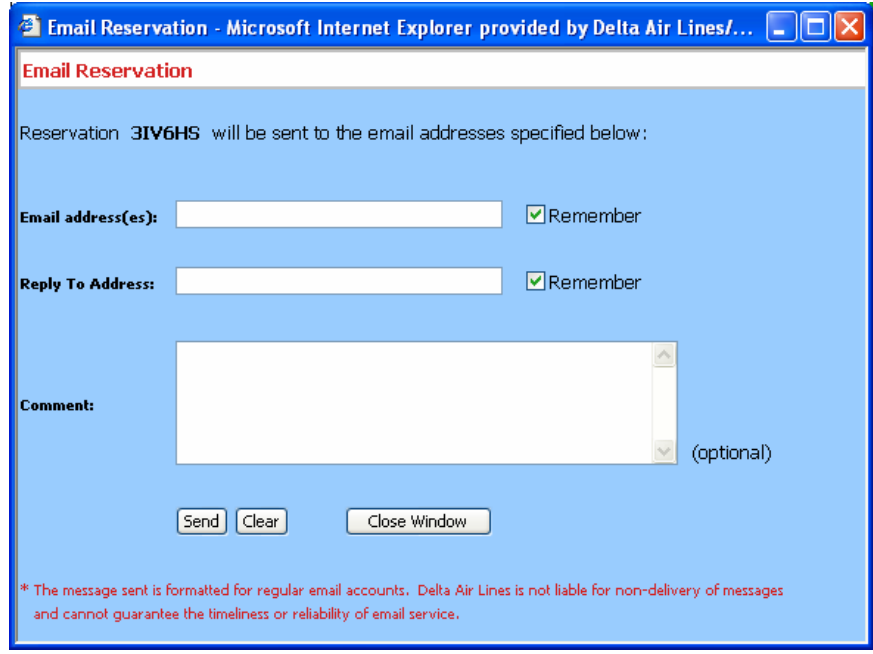

Note: You will receive a complete receipt for all travelers listed in your itinerary including anyone that was issued a ticket. The ticket numbers, if applicable, will also appear on your itinerary receipt.

# **Section 4 How to Refund Buddy Pass and Yield Fare Tickets**

All Buddy Pass ticket refunds should be requested on TravelNet.

## **Important Notice:**

- **Refunding a Buddy Pass ticket, even wholly unused, does not make the authorization available to be issued to another passenger.**
- **Buddy Pass authorizations are not valid and CANNOT be reused if the ticket is refunded.**
- For wholly or partially unused electronic tickets, refunds should be processed by accessing the ticket record from the "My Reservations" tab in TravelNet.
- If the reservation is no longer accessible, complete the refund template on the "My Account" tab.
- For wholly or partially unused paper tickets, the paper tickets coupons must be mailed directly to the address below. Make copies of all items before mailing.
- Delta will issue refunds for eligible tickets within seven (7) business days for domestic credit card purchases.
- The refund may take up to two (2) billing cycles before it is reflected on your credit card statement.
- Refunds for eligible tickets purchased with cash or check will be processed within 20 business days.
- The Buddy Pass Guest should not call reservations or go to an airport location to request a refund unless TravelNet is not available.

## **Electronic Tickets – Wholly or Partially Unused**

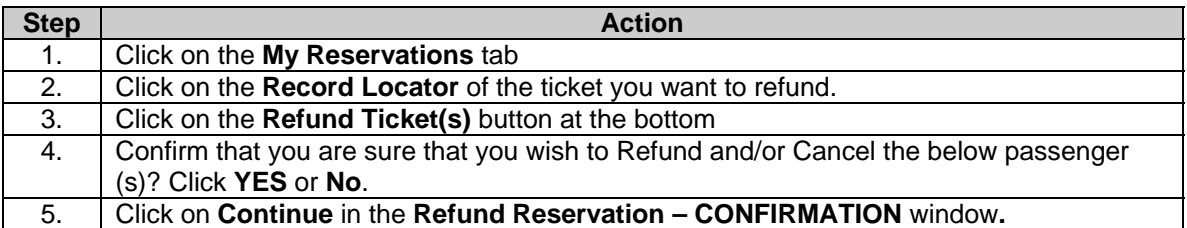

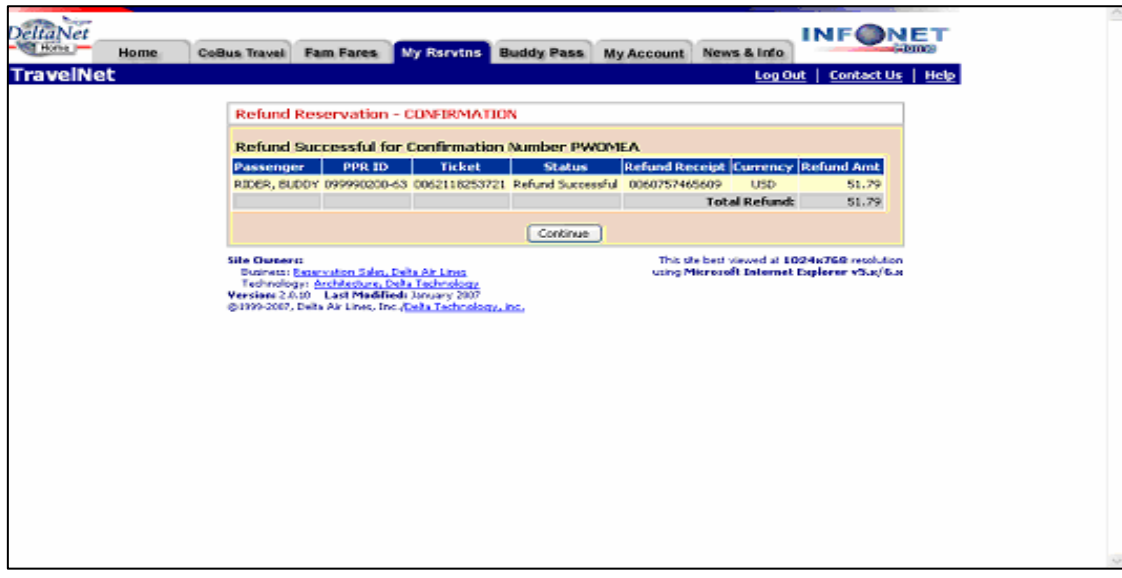

# **TravelNet Guide - Buddy Pass and Yield Fare Travel**

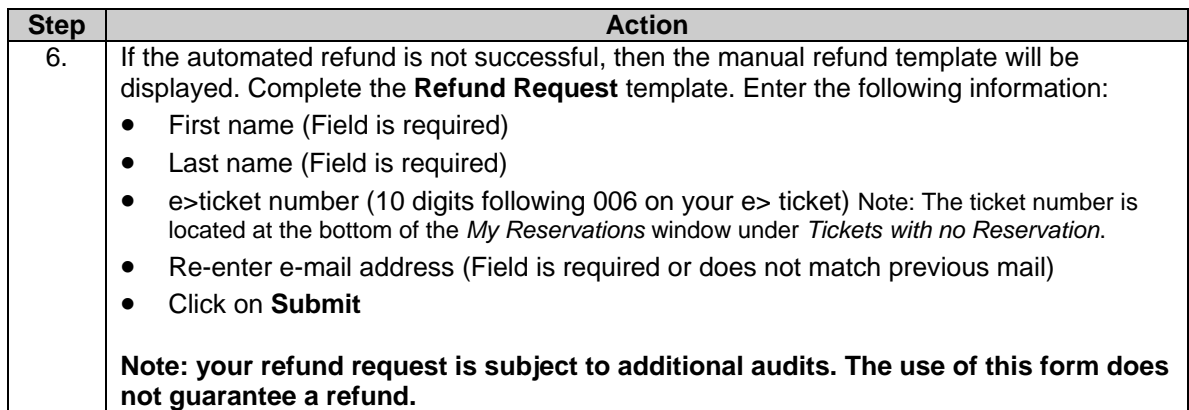

## **Electronic Tickets – Reservations No Longer Accessible**

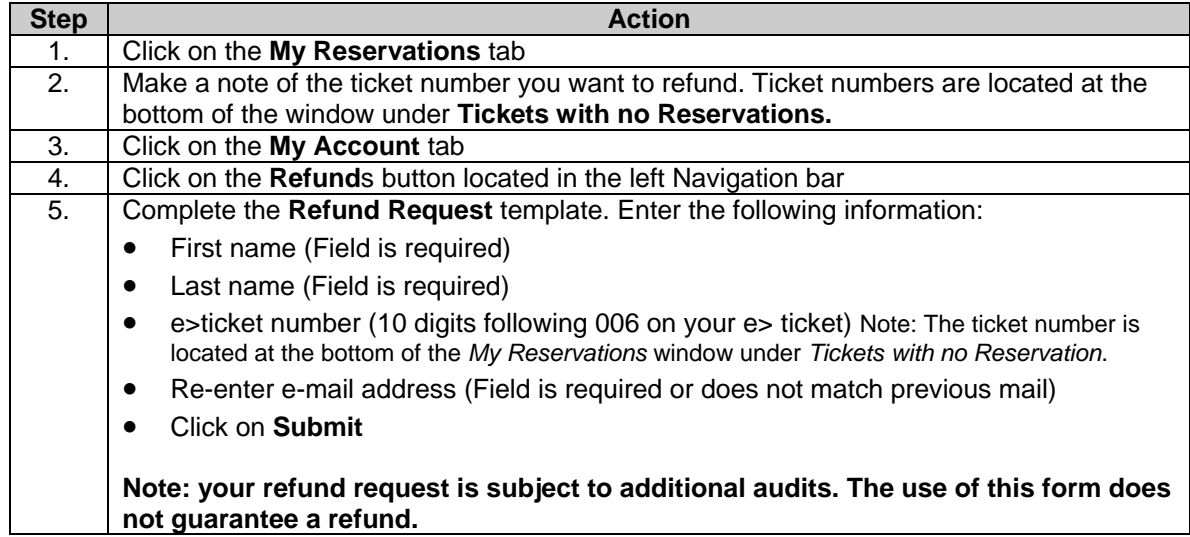

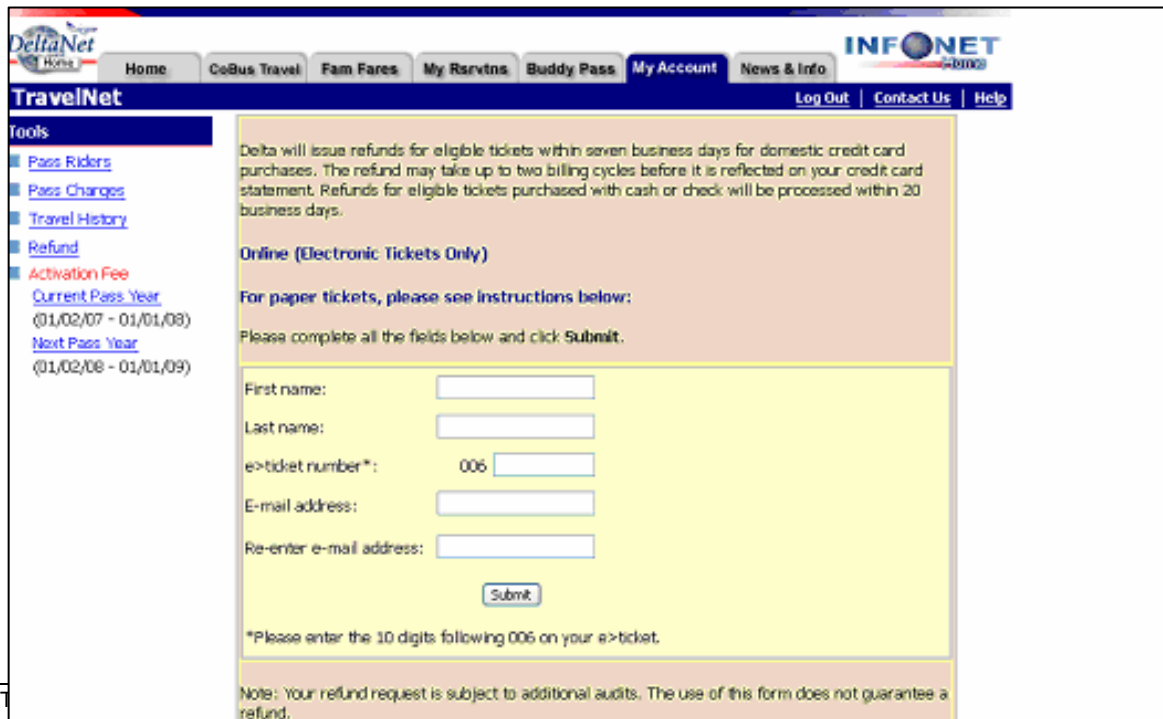

## **Paper Tickets**

If you have a paper ticket, you can submit the unused portions of your ticket to the Delta Passenger Refunds Department at the address below. Make copies of all items before mailing.

Delta Air Lines, Inc. Passenger Refunds Post Office Box 20537 Atlanta, GA 30320-2537

Please be sure to include:

- Your full name, address and daytime phone number
- The unused portion (coupons) of your ticket booklet
- Your passenger receipt (coupon) from your ticket booklet
- Any other documentation you feel necessary for consideration of your request

# **Section 5 How to Change a Buddy Pass and Yield Fare Reservation**

Use the NRSA Reservation Review page to make changes to an existing reservation. This page appears as the last step when creating an NRSA Reservation or you can access it from the **View Reservation** page, as follows:

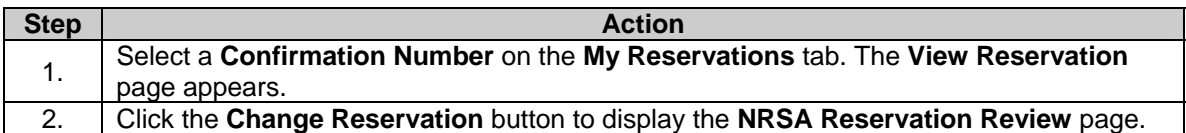

Review, modify, or enter reservation details on the **NRSA Reservation Review** page as follows:

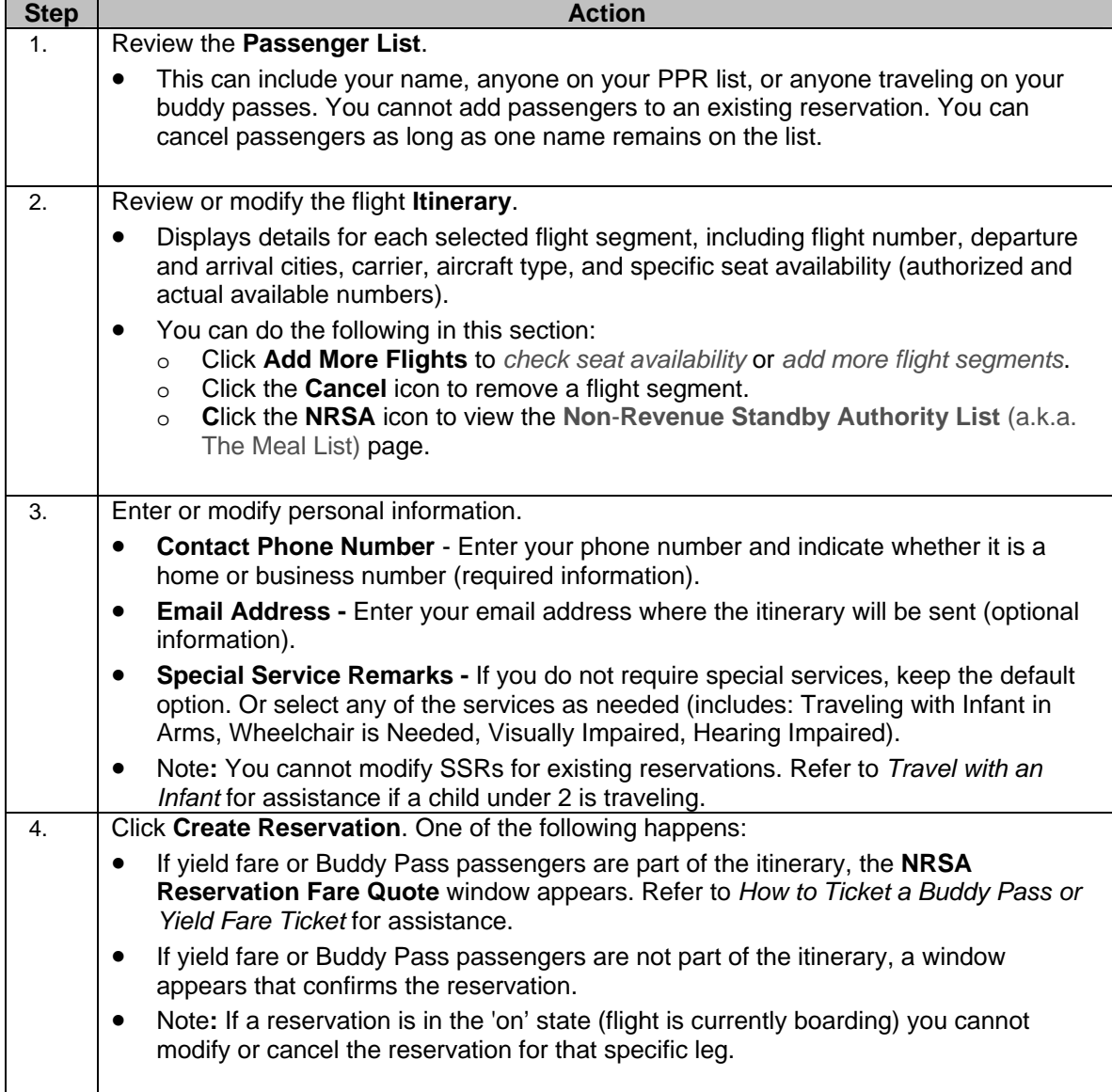

# **Section 6 How to Delete a Buddy Pass Electronic Authorization**

#### **Did you know?**

You can re-assign a previously authorized Buddy Pass traveler to another person provided a ticket **has not been** issued. However, once a ticket is issued, the Buddy Pass electronic authorization is considered redeemed and can not be deleted and re-assigned to another person.

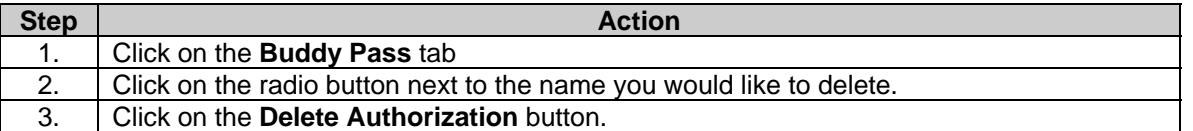

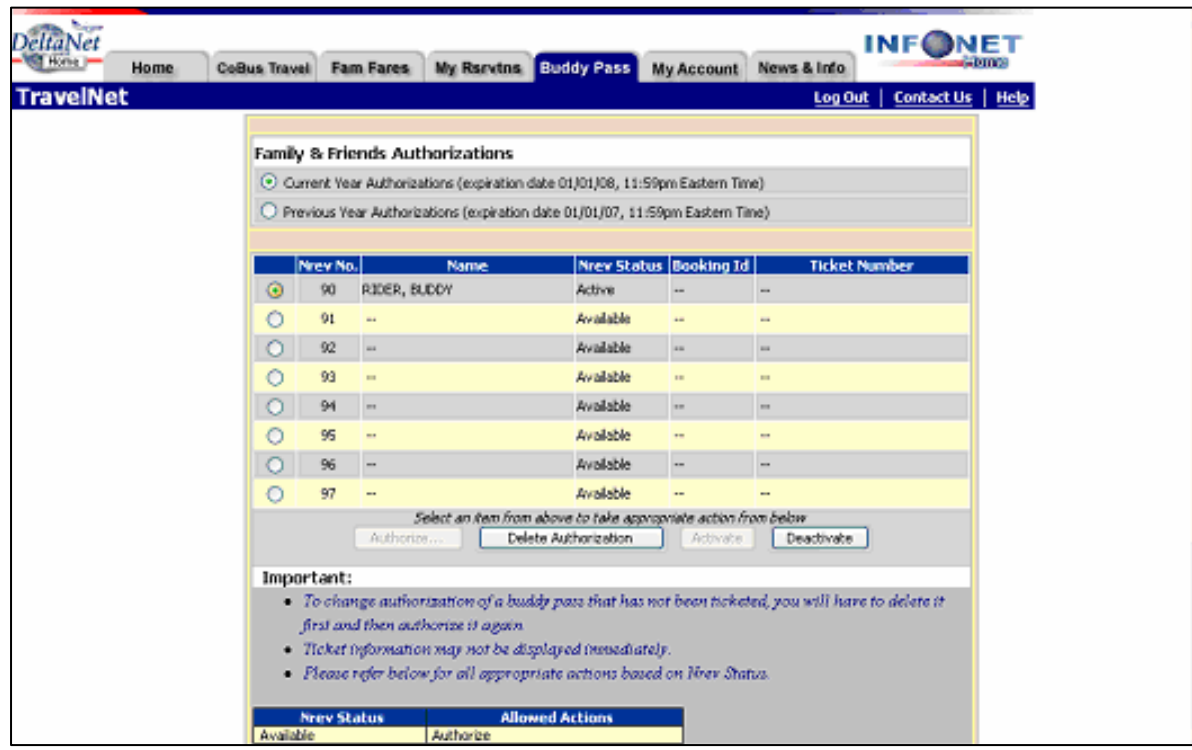

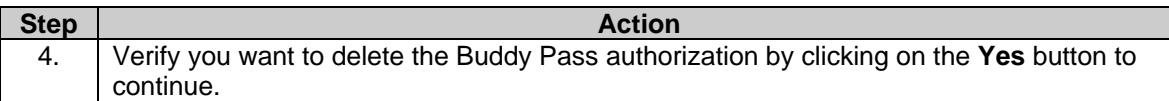

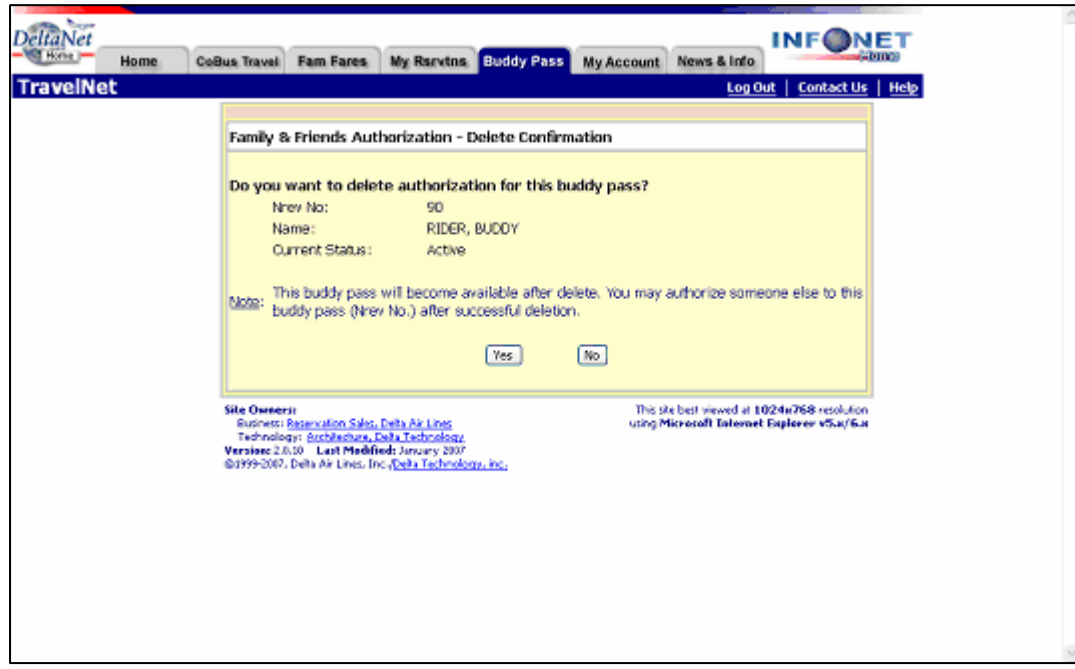

The previously assigned Buddy Pass traveler has now been deleted from your account! You can authorize another person, at any time, by following the original authorization process. Note: Buddy Pass travelers must be authorized and ticketed no later than one day prior to your anniversary date.

## **Section 7 How to Deactivate a Buddy Pass Electronic Authorization**

#### **Did you know?**

You can deactivate pass eligibility, for whatever reason, of a Buddy Pass passenger after they have been ticketed. If the Buddy Pass passenger has been deactivated and attempts to check-in at the airport, an error message will be displayed: "NAME NOT PROCESSED UNA FOR PSGR – XX PLZ CONTACT THE EMPLOYEE.

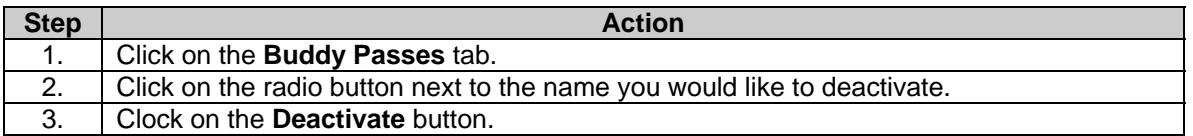

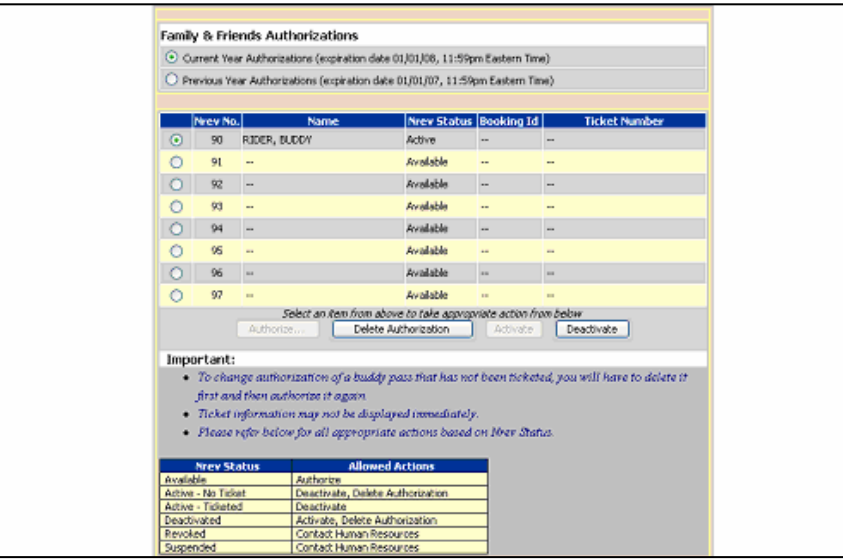

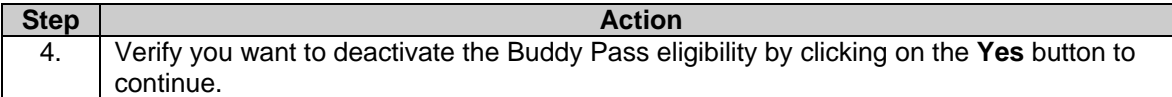

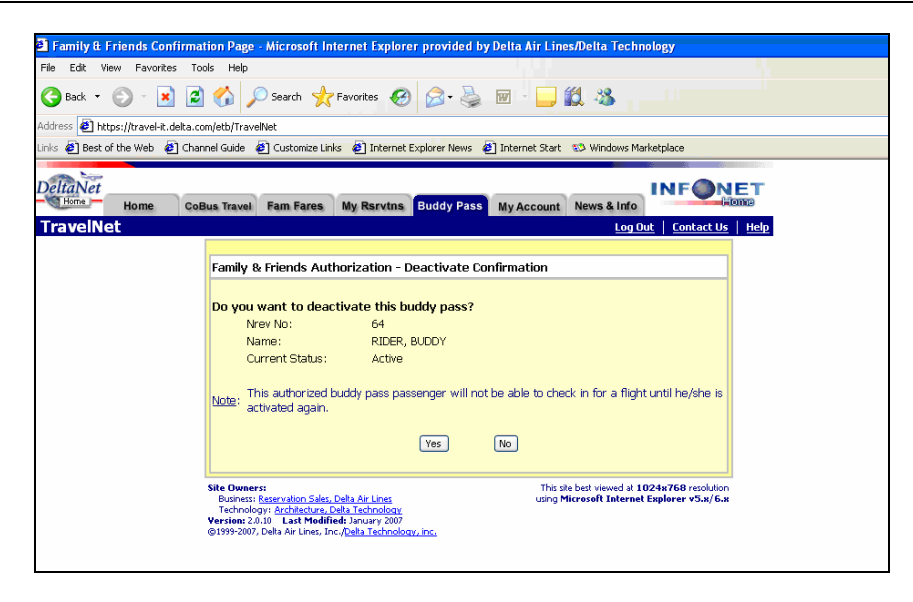

The passenger will now show as deactivated in your Buddy Pass account and will not be able to travel unless re-activated on TravelNet. Re-activating pass eligibility is discussed in the next section.

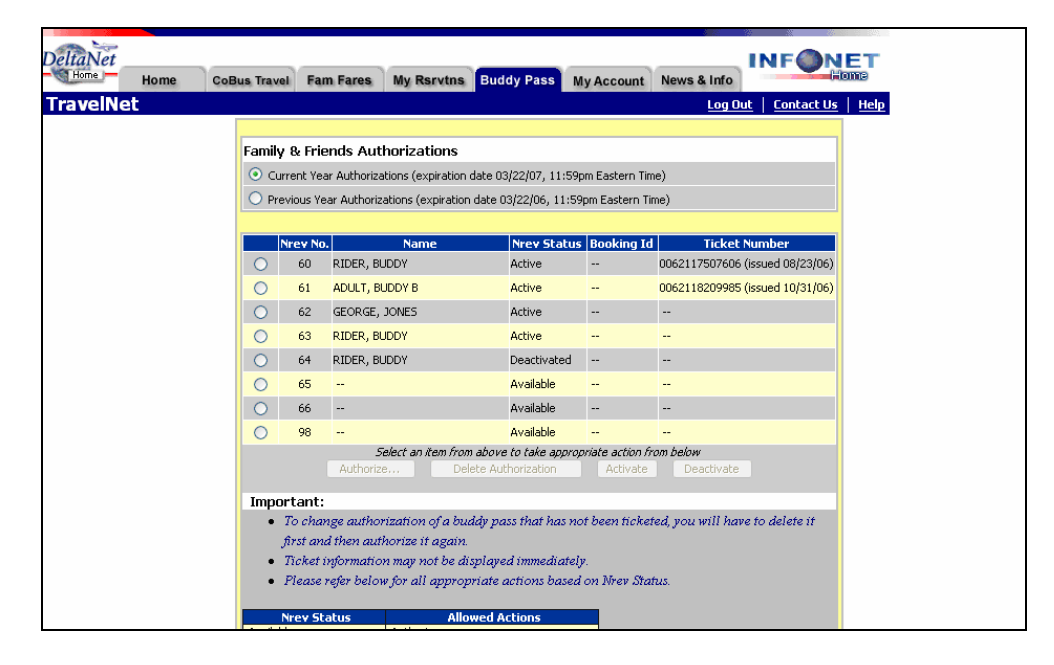

## **Section 8 How to Re-activate a Buddy Pass Electronic Authorization**

#### **Did you know?**

ħ

If you deactivated pass eligibility for a Buddy Pass passenger and now want them to travel, you can re-activate their pass eligibility on TravelNet. Once the Buddy Pass traveler has been reactivated, they are eligible to travel using their existing ticket.

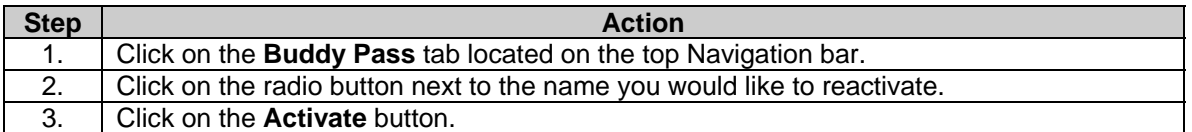

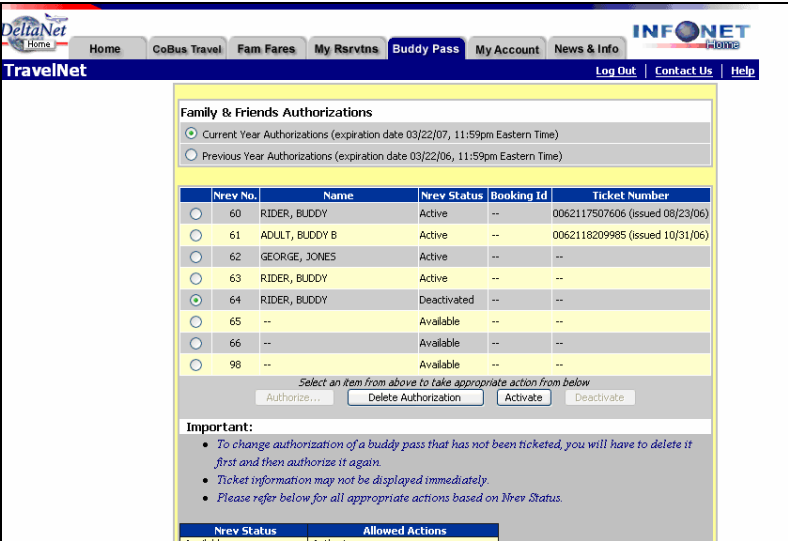

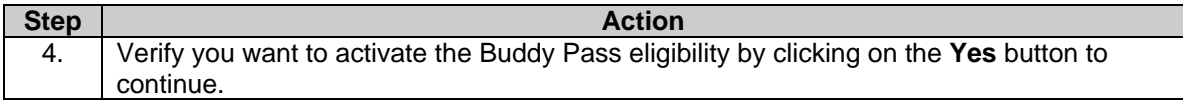

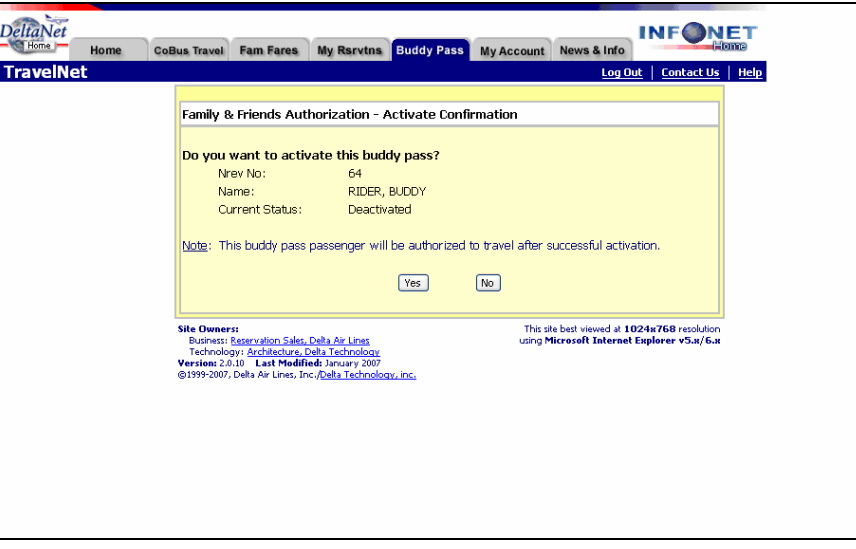

The passenger is now eligible to travel using their existing ticket. Their status will now show as active in your Buddy Pass account.

## **Section 9 How to Make a Reservation for a Nonrevenue Infant**

#### **Requesting a seat for an infant**

When traveling nonrevenue with an infant (child under the age of 2) that you want to occupy a seat, select the infant name from the "Add Passengers" list.

#### **Traveling with a lap child**

If you are traveling with a nonrevenue infant (child under the age of 2) you want to sit in your lap, simply create a reservation for the adult and add an infant Special Service Request (SSR). You must enter the infant's name and date of birth when selecting the infant SSR. This information will be automatically added to the reservation.

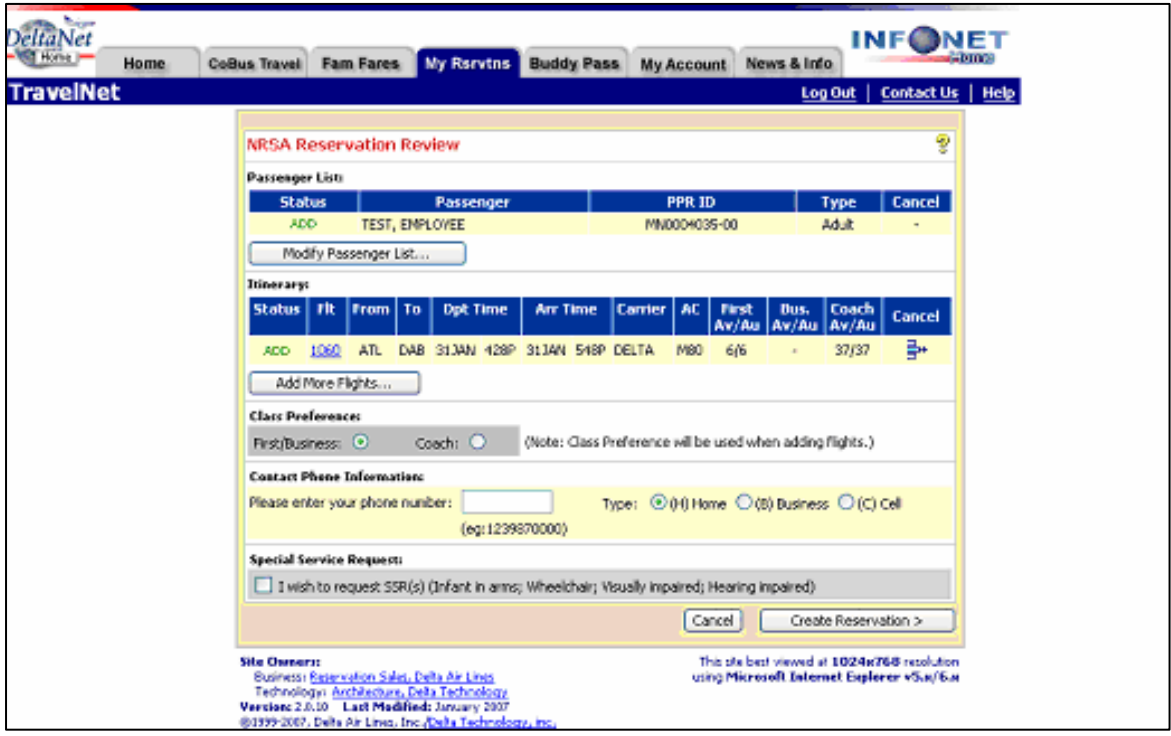